## 命题教师试卷送审流程

#### 一、试卷送审可以发送至教研室卷库、**AB** 卷库和补缓考卷库三个不同的库,请根据建立试卷的不同目的进行选择。 试卷送审操作:

试卷送审操作需要满足以下条件:

- (1)在个人卷库页面,选中的试卷的完成状态为已完成。
- (2)在个人卷库页面,选中的试卷的材料状态为已完成。
- **1.** 送审到教研室卷库
	- (1) 点击试卷前方的多选框"□"(如图 1 框 2) 后,再点击页面中的送审按钮(如图 1 框 3), 试卷送审。 注意点:1、一次只能选择一条试卷送审。

2、送审时系统会校验完成状态和材料状态均为已完成,如果不满足条件,系统会弹出错误提示。

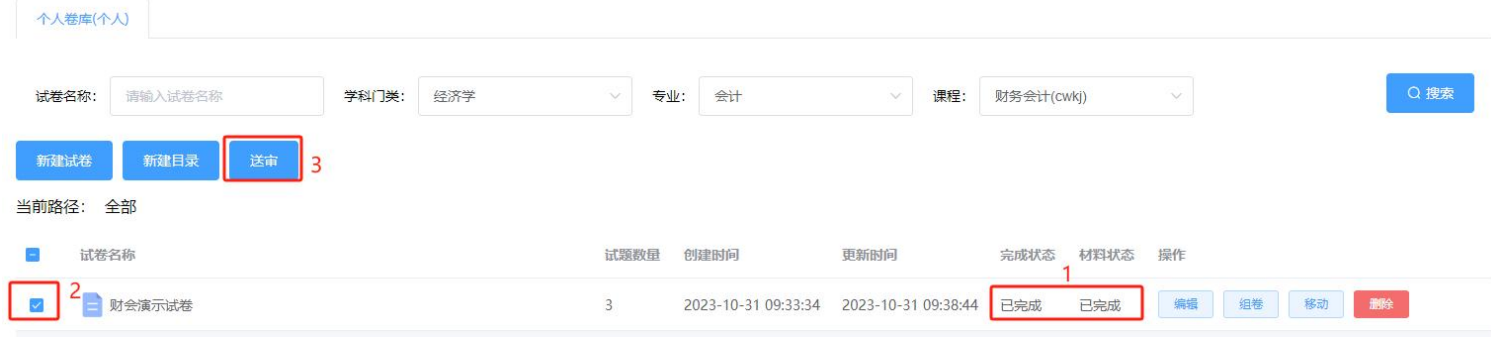

 $\boxtimes$  1

(2)点击图 1 中框 3 送审按钮后会跳出图 2 弹窗(教研室内部送审目前是不进行查重的)

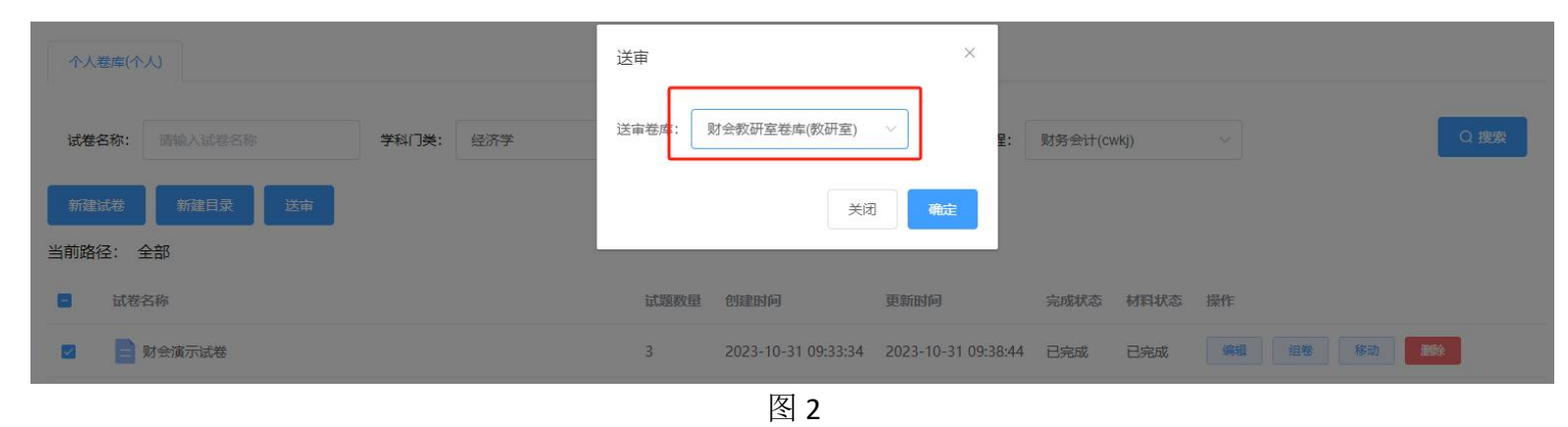

(3)选择完教研室之后,需要进行教研室主任的选择(如图 4,其中出现的教师就是当前教研室的所有主任)

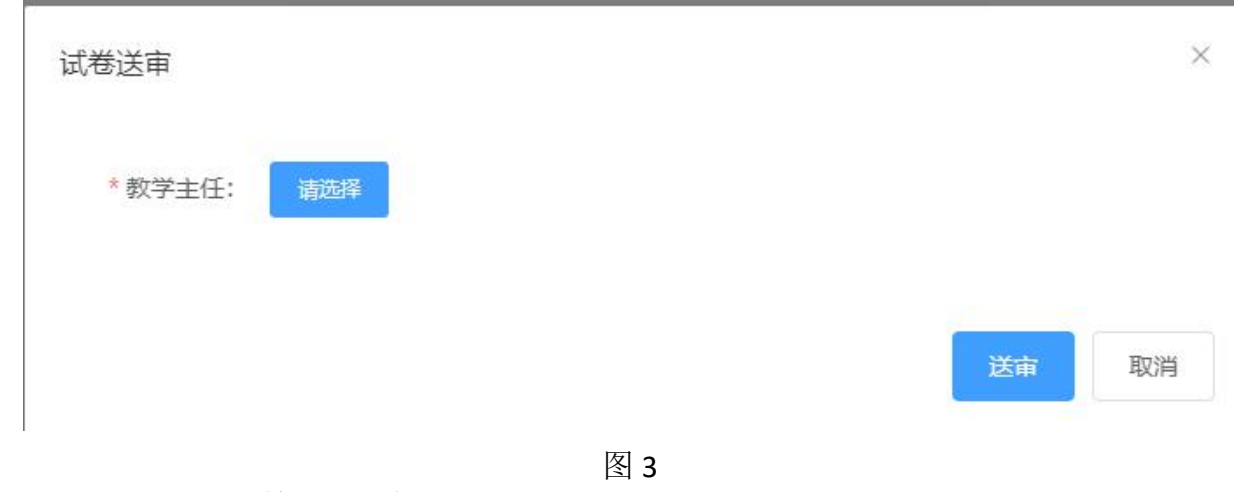

(4)点击教师工号后选择按钮即可完成教研室主任的选择

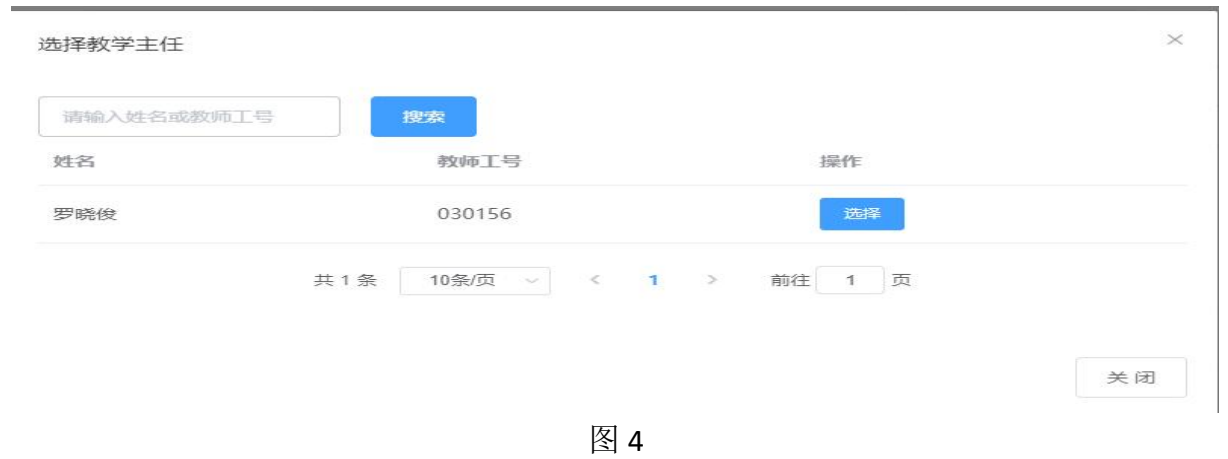

(5)选择完教研室主任后点击"送审"按钮即可完成试卷送审教研室卷库操作

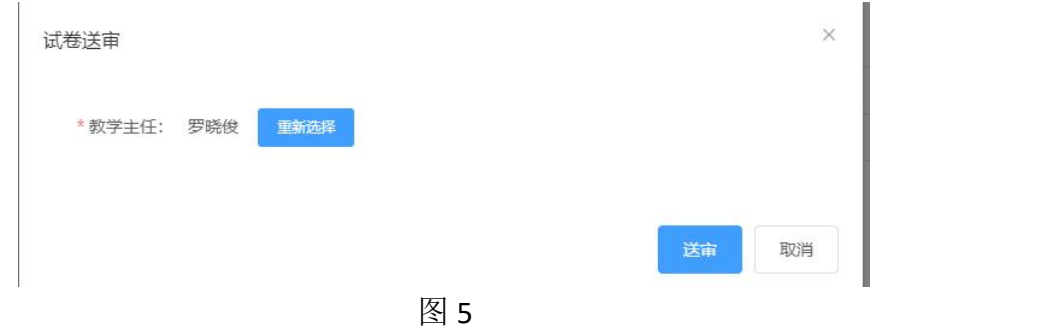

### **2**、 送审到学校 AB 卷库

## 送审操作:必须同时选中两套试卷如框 **1**

(1) 选中之后点击送审按钮(如图 1 框 2), 会弹出送审框(如图 1 框 3) 注意:送审的时候会对当前试卷和目标卷库中同课程号三年内的试卷进行查重,如果重复率高于规定阈值,就会出现重复率过高 提示(如图 3),不重复情况下就会弹出选择教研室主任和教学院长的页面(如图 2)

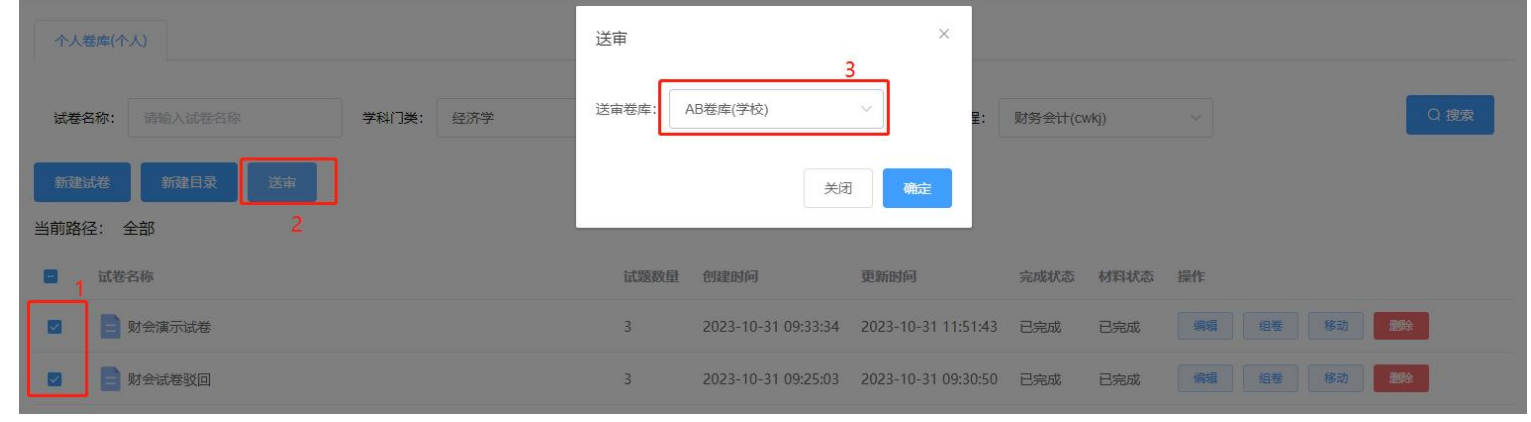

 $\boxtimes$  1

(2) 点击"确定"按钮后会跳出图 2, 选择好教学主任和教学副院长后点击"送审"按钮, 即可完成 AB 卷送审

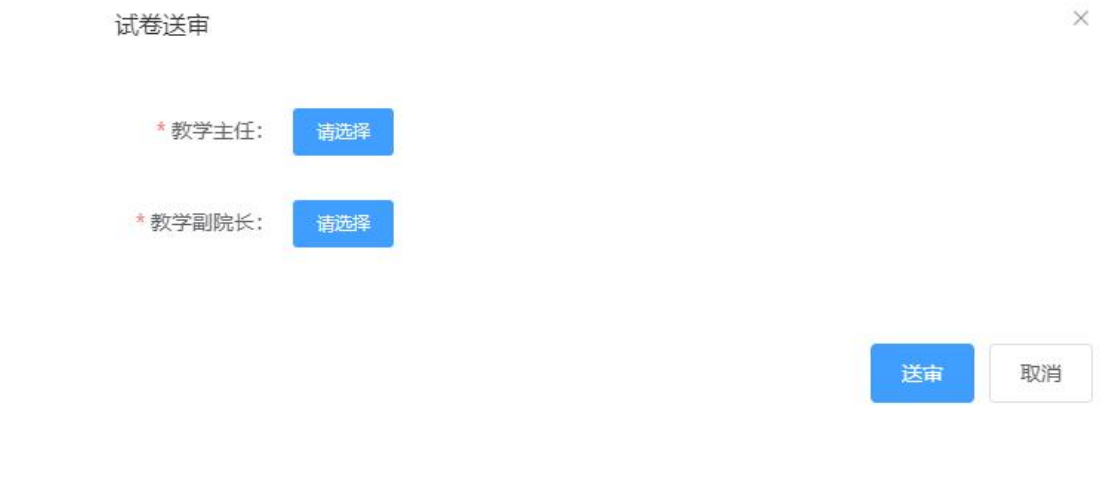

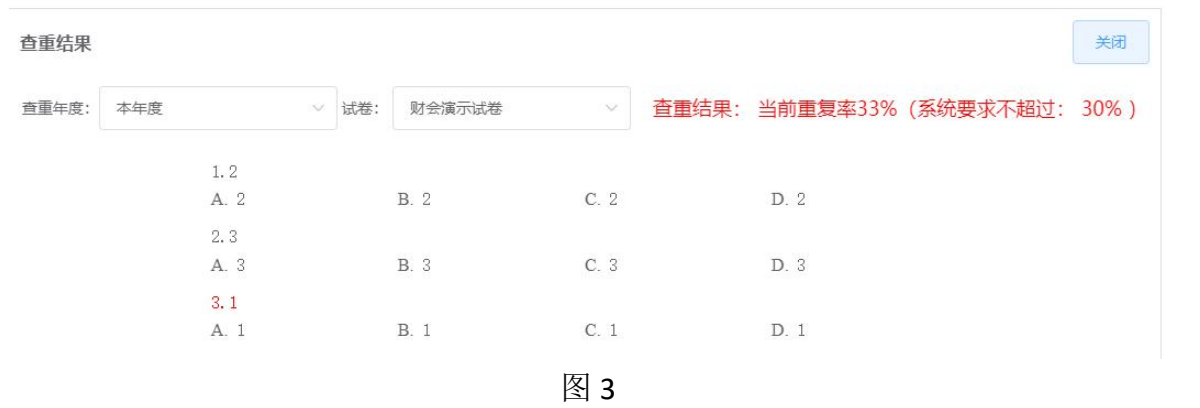

**3**、送审核补缓考学校卷库

## (1) 点击试卷前多选框(如图1框2)位置选中试卷后点击送审(如图1框3)按钮 注意点: 1、一次只能选择一条试卷送审。

2、送审时系统会校验完成状态和材料状态均为已完成,如果不满足条件,系统会弹出错误提示。

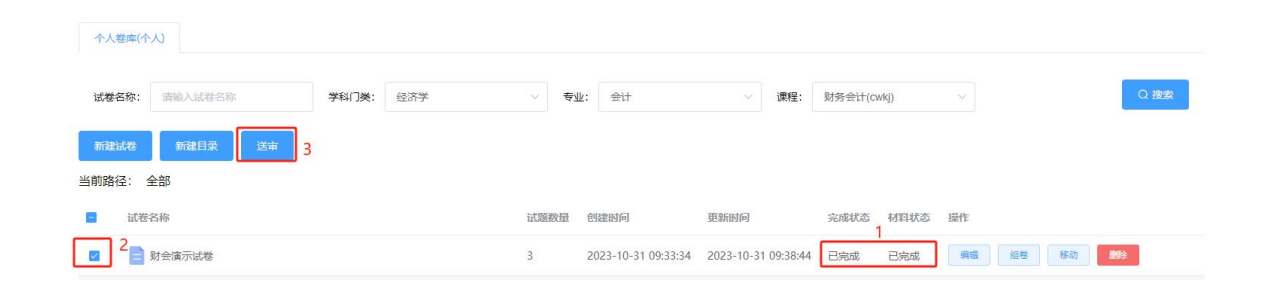

## (2)点击"送审"按钮之后,会出现选择送审卷库的弹窗,然后选择好补缓考单独命题

注意:送审的时候会对当前试卷和目标卷库中同课程号三年内的试卷进行查重,如果重复率高于规定阈值,就会出现重复率 过高提示(如图 3),不重复情况下就会弹出选择教研室主任和教学院长的页面(如图 4)

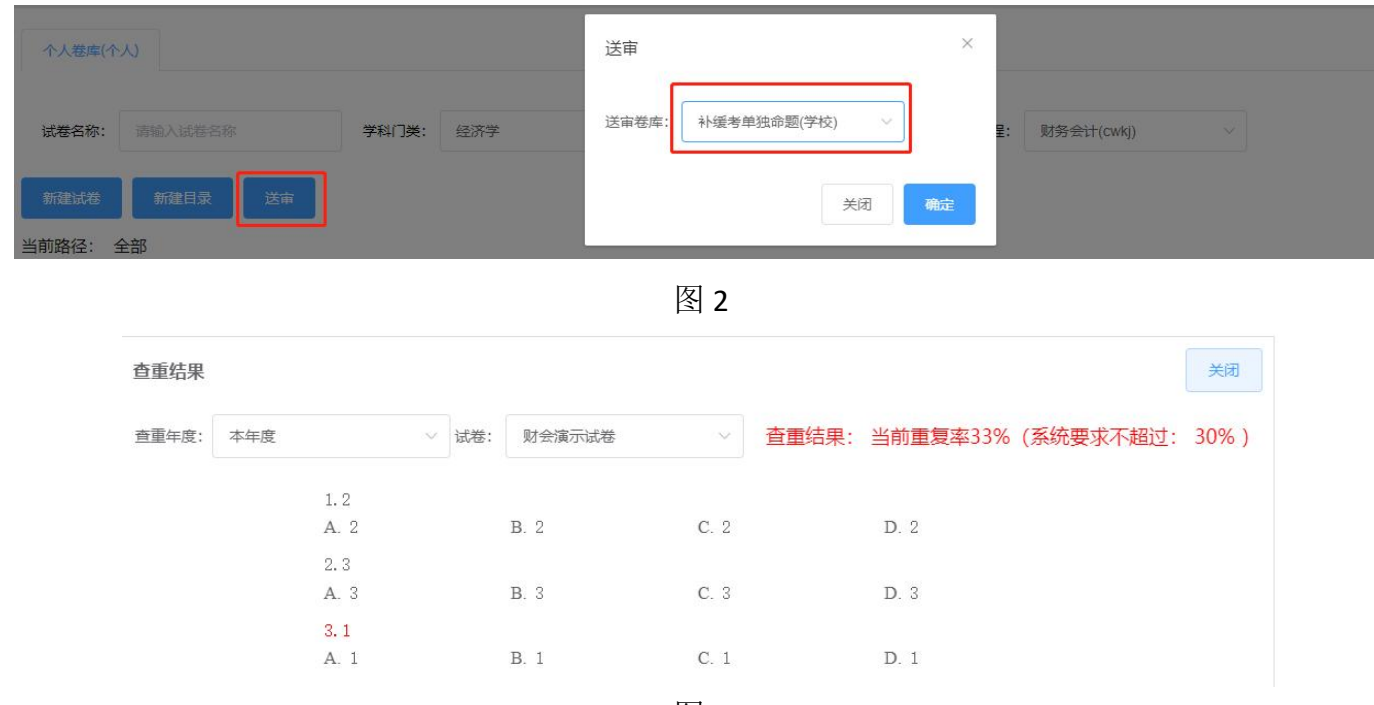

图 3 (3)选择完成之后点击"送审"按钮即可完成送审补缓考学校卷库的操作

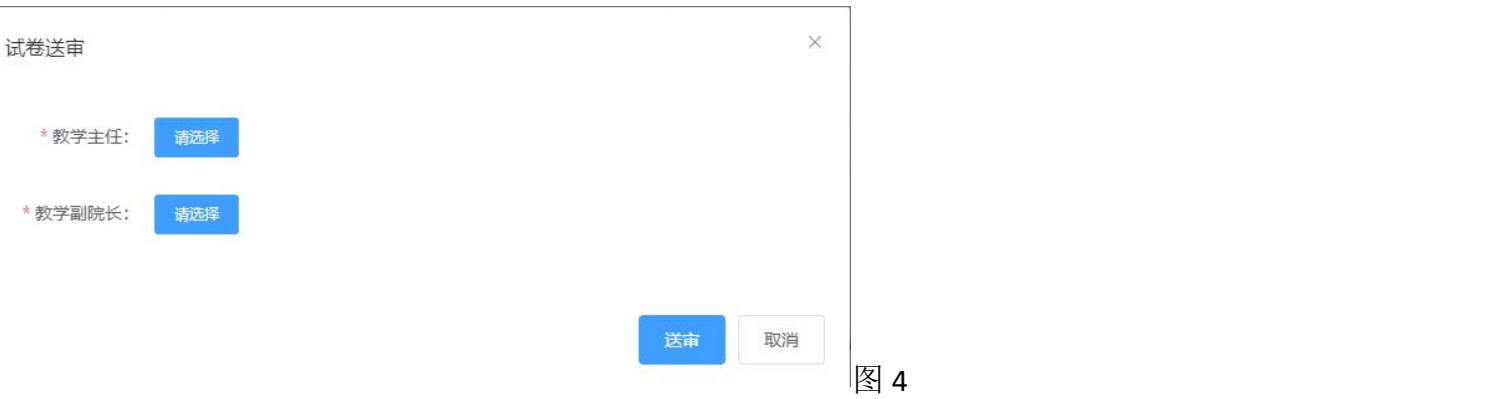

# 二、送审后的试卷可以在"试卷审核"下子模块"试卷申请"追踪试卷审核的状态

点击试卷审核下试卷申请可以看到:当前登录老师送审的试卷,分为以下三种状态:待审核(已经送审但没有被审核, 可以撤回,撤回后会回到卷库列表中)、通过(已经走完审核流程通过审核)、驳回(被驳回后可以进行框 1 的操作)

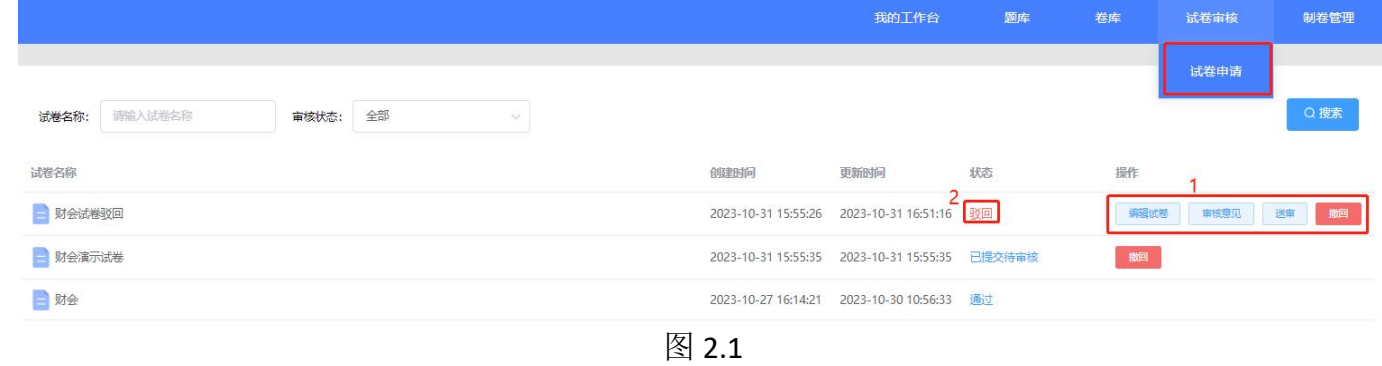

## 1、试卷申请列表中,试卷状态点击可以看到审核流程如图 2.2,被驳回的试卷点击图 2.2 中红框可以看到驳回意见

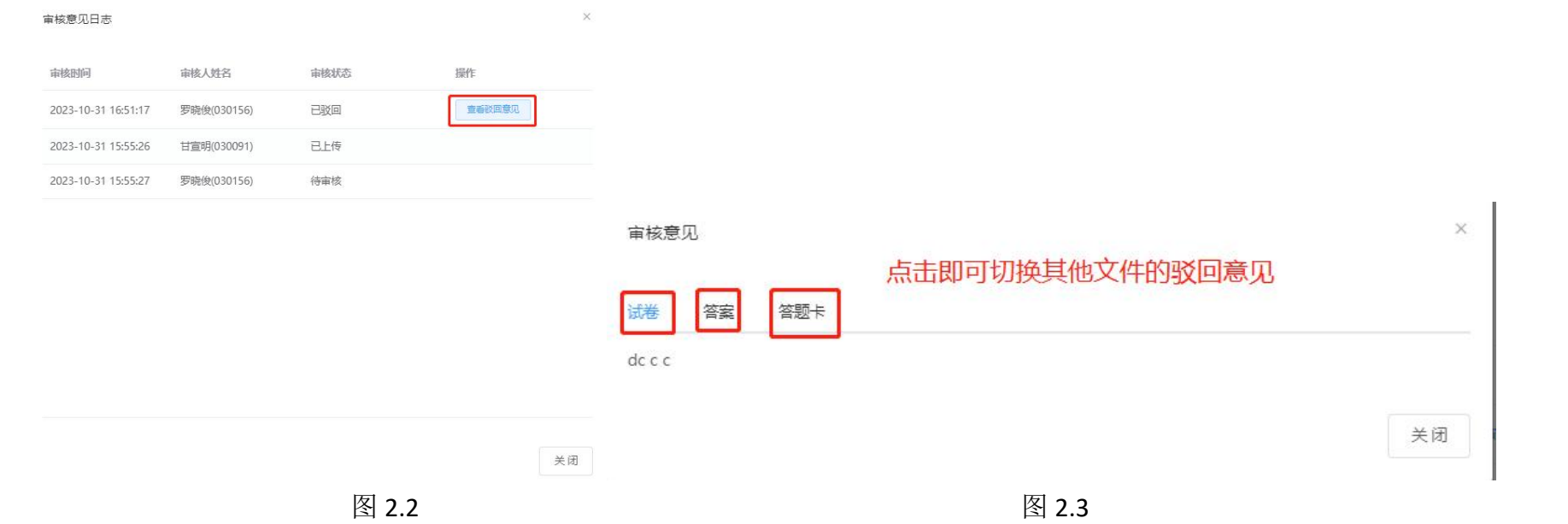

2、被驳回的试卷可以进行编辑试卷(如图 2.1, 对试题修改后详细步骤可查看教师使用说明 4.1.1 第二段)、查看审核意见(如图 5.3), 送审(不进行任何修改直接重新送审)、撤回(撤回后回到卷库列表,可对试卷编辑后重新送审)

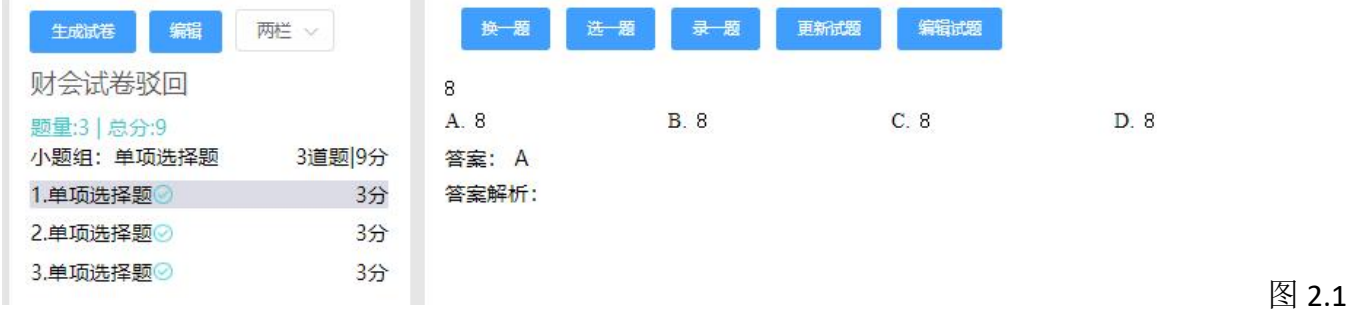